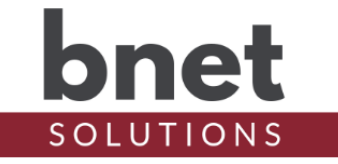

bPing is a driver that tests network connectivity of one or more configurable hosts.

### **SETUP**

- 1) Within your Control4 project, install an instance of the bPing driver
- 2) Using the Hosts tab, add and configure each ping target

### **PROPERTIES**

#### DRIVER SETUP

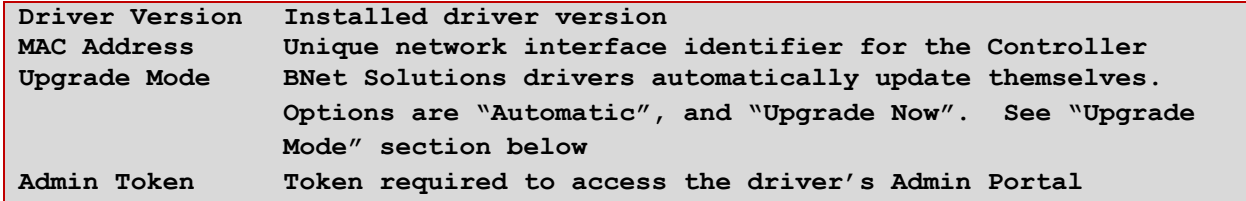

#### DEBUG SETTINGS

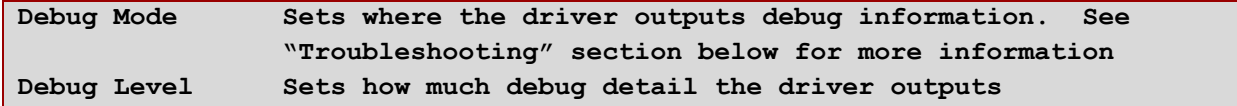

## HOSTS TAB

Use the Hosts tab to add and configure ping targets

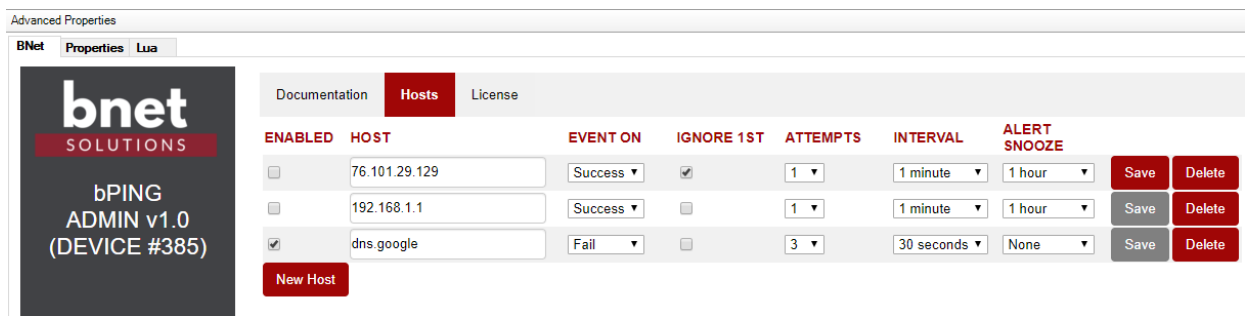

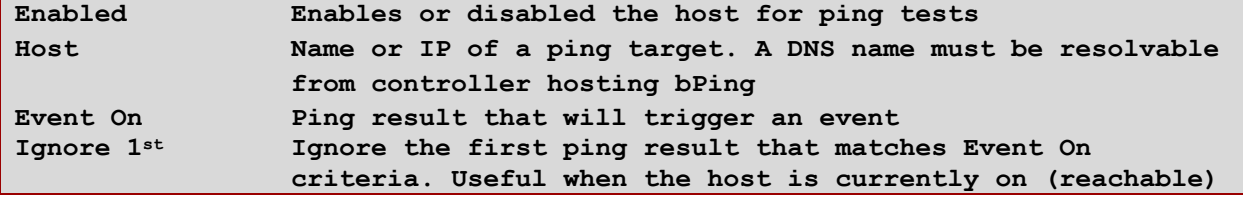

 **[www.bnet4solutions.com](http://www.bnet4solutions.com/) | [blucas@bnet4solutions.com](mailto:blucas@bnet4solutions.com)**

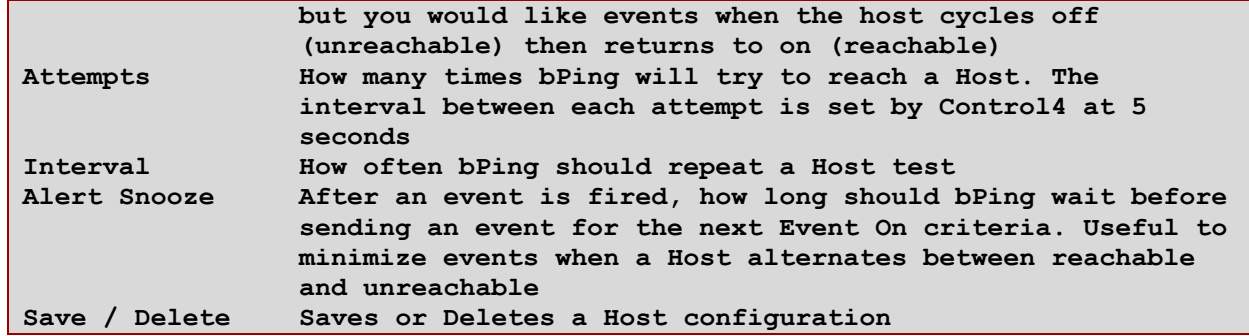

### **EVENTS**

Events are dynamically created based on the Host name and Event On criteria. Given the above host configuration, the created events will be:

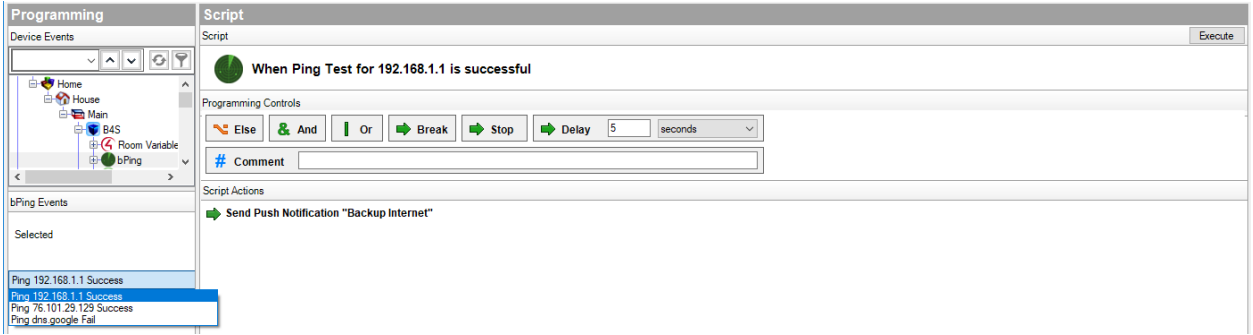

## **CONDITIONALS**

Conditionals are dynamically created based on the Host configuration. Given the above host configuration, the conditionals will be:

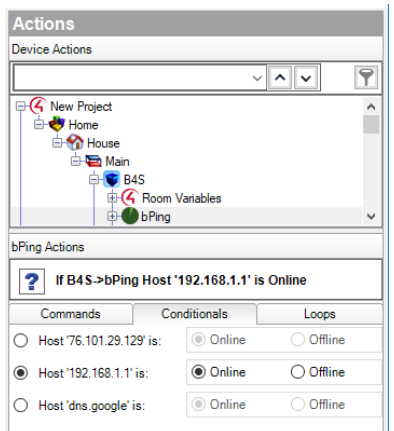

## ADMIN PORTAL

BNet Solutions drivers have a built-in Admin Portal that include an Information, Properties, Variables, Actions, Lua, Documentation and License tabs. Additionally, if the driver supports additional custom tabs, these are displayed as well.

bPing's Admin Portal can be reached at the following address template: [https://\[controller](https://[controller/) ip]/driver/bPing/admin.html where "controller ip" is the IP Address of your Control4 Director.

Because of the security model used by modern browsers, there are two configuration steps to successfully connect to the Admin Portal:

- 1) The Admin Portal communicates to the controller via a secured websocket. The BNet Certificate Authority that signed the Admin Portal's server certificate must be trusted for your browser to make the SSL/TLS websocket connection. The BNet CA bundle must be downloaded and install as a root certificate. The bundle can be found at [https://ca.bnet4solutions.com/get\\_ca\\_bundle.php](https://ca.bnet4solutions.com/get_ca_bundle.php)
- 2) Each Director uses a privately signed Control4 server certificate that must be trusted before your browser will allow you to navigate to the Admin Portal. On your first visit to the Portal, you will be asked to make a security exception and continue.

The Admin Portal is protected by a challenge page that requires a token to continue. By default, the token is "bPingAdmin". Once authenticated, the token is stored in a cookie (technically hashed, then stored) so you won't need to log in every time. The token is configurable via the driver's property page. The Admin Server is enabled by default but can be disabled entirely via the driver's property page.

# UPGRADE MODE

BNet Solutions drivers can automatically update themselves. New driver functionality or capability is typically packaged as an incremental "Major" version (v3, v4 etc). "Minor" versions (v2.3, v2.4) are typically maintenance releases that update underlying libraries, address a specific issue or usability concern.

Automatic When "Automatic" is selected, the driver will upgrade/update itself when a new version is available. This is currently the only available option.

Update Now Checks for and upgrades to any newer Major or Minor version.

## KNOWN ISSUES AND LIMITATIONS

Requires C4 OS v3.1.1 or greater

### TROUBLESHOOTING

All BNet Solutions products have an additional 'Submit' Debug Mode. With this mode selected, the driver creates a unique log file to capture the Lua output based on the selected Debug Level (usually set to "5 - Debug"). Once 'Submit' Debug Mode is deselected, either manually or when the Debug Timer expires, the Submit Debug Log is uploaded to the BNet Solutions Server for analysis.

The server notifies me when Submit files are uploaded but if you have not purchased a license, I will have no way to reach back out to you for troubleshooting so please email me your contact information.

### TRIAL AND PURCHASE

All BNet Solutions drivers are fully functional for a 7-day Trial Period. To continue usage after the Trial Period, you will need to purchase a license. Purchase functionality is provided by the License tab that may be accessed in one of two ways:

- a) In Composer, on the System Design side panel, click on the driver. The License tab is displayed as a subtab of the BNet tab
- b) In the Admin Portal, the License tab is displayed as one of the main tabs

Once the required fields are filled in, select one of the PayPal payment options and follow the prompts to complete the purchase. Upon completion, the driver will auto-populate the license key and activate. You will receive a receipt from PayPal for the transaction.

An example License tab:

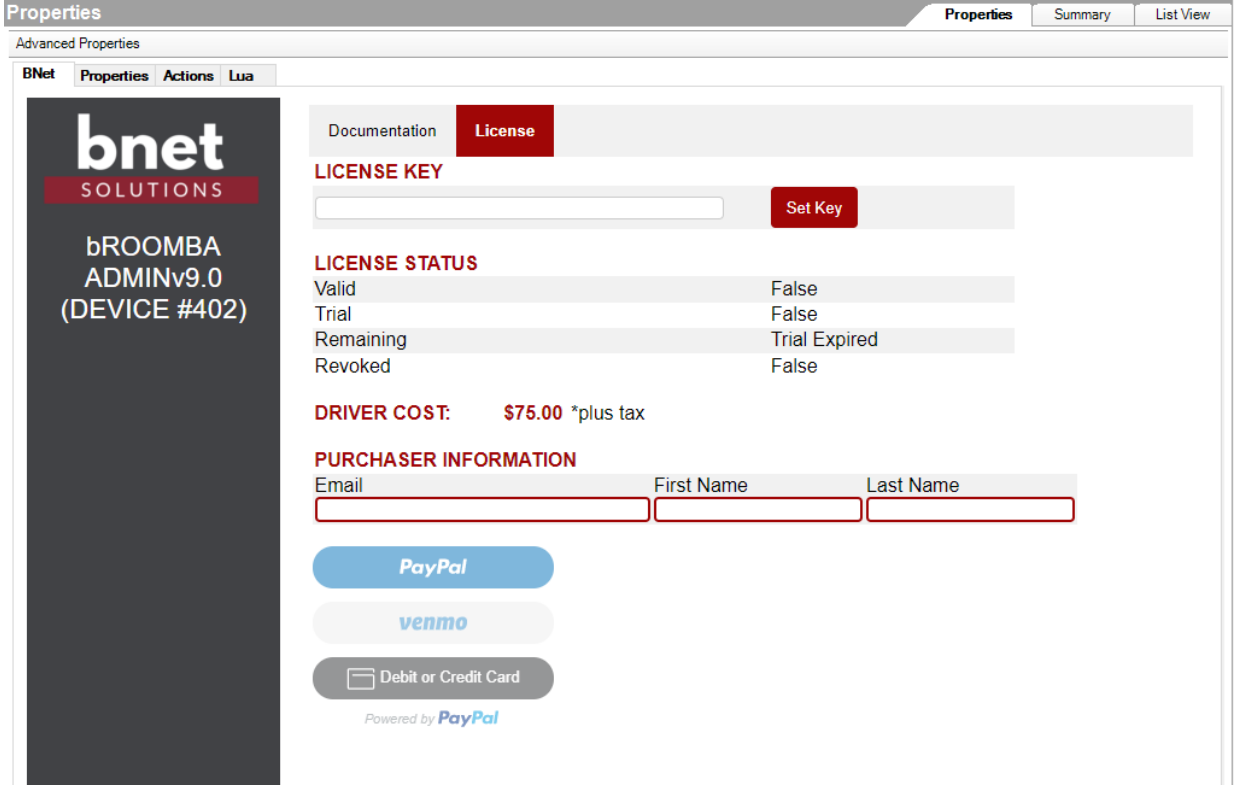

There are no refunds so please review the documentation for any limitations or known issues and determine acceptance during the Trial Period.

#### **LEGAL**

By using this driver, you are indicating that you have read and agree with the Policies and Terms that govern its usage as published [here.](https://bnet4solutions.com/legal)

# CONTACT INFORMATION

You can reach me at **blucas@bnet4solutions.com** for comments or questions.

# CHANGE LOG

v1 - 01/23 Initial Release